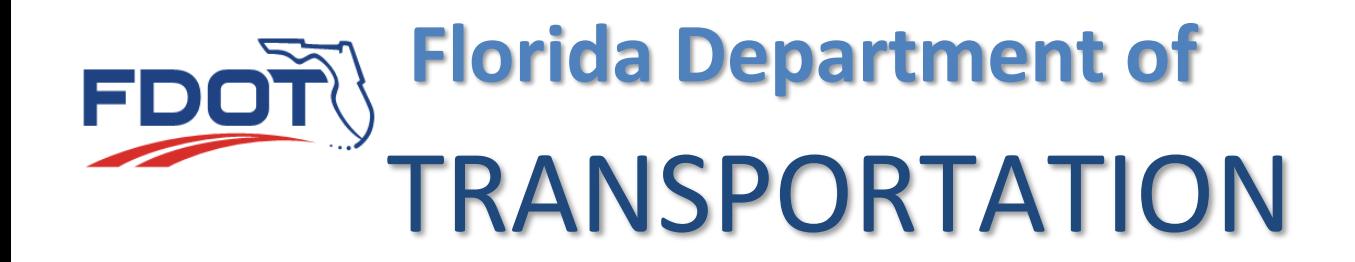

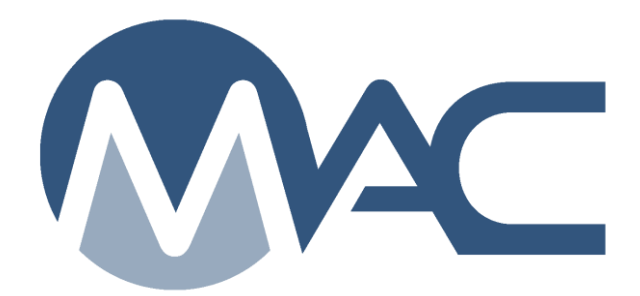

## Sampling Testing and Reporting Guide (STRG)

May 19, 2021

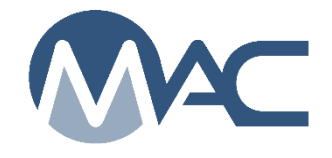

## **Contents**

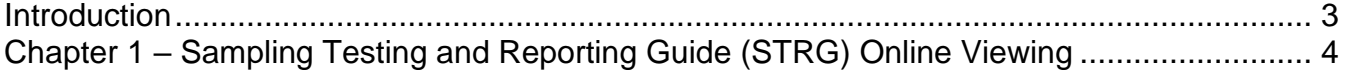

## <span id="page-2-0"></span>**Introduction**

The Sampling, Testing and Reporting Guide (STRG) in MAC is a summary of the MAC Spec entries. There are many MAC Specs and these are complex entries. Some MAC Specs do not apply to project acceptance, like those created for entering and tracking program samples. Some are for the review and approval of asphalt or concrete mix designs. Others are created for the State Materials Office sampling and testing for research purposes.

Because of the number of MAC Specs and the complexity of each entry, the STRG is not available in a hard copy report format. Even with filters, the resources needed to generate an STRG report are too taxing on the application and resources. For this reason, users are restricted to an online version of the STRG.

Most users will benefit more from the Job Guide Schedule (JGS) which reports the entries from the STRG that apply to a specific Financial Project Id. The online STRG is available for review purposes. These instructions describe how to generate the online STRG.

## <span id="page-3-0"></span>**Chapter 1 – Sampling Testing and Reporting Guide (STRG) Online Viewing**

To view the online STRG data, you must have access to MAC and have roles assigned. Any role assigned in MAC will allow a user to review the STRG. Some system roles provide the user with more options. For example, a user with the SMO Technical unit role will be able to see draft and older versions. Users with company roles will only be able to see the current official entries.

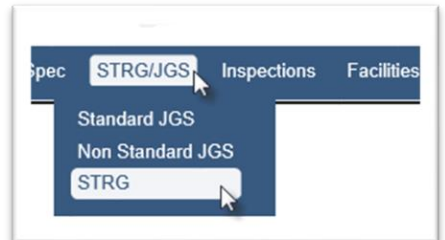

- 1. From the MAC Menu, select the STRG/JGS menu option.
- 2. Select the STRG sub menu option.

The STRG screen will appear.

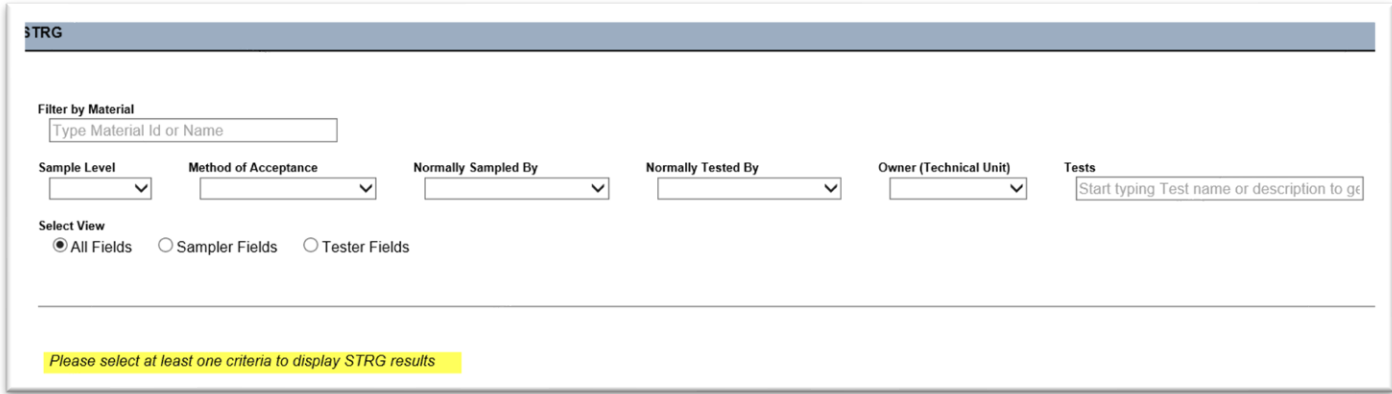

The online STRG will not retrieve the entire STRG dataset. This takes too long. The user is required to provide at least one search criteria to initiate the search. One or more search criteria can be used. The more search criteria provided, the more refined (shorter) the search and returned results will be. Some search criteria that may be useful:

- o MAC Material; for example, 334 Superpave Asphalt Concrete
- Sample Level
	- o QC
		- o VT
- Owner the SMO Technical Unit responsible for maintaining the MAC Spec entry
- Tests finds all the MAC Specs with a specific test definition
	- o You need at least 3 characters from the test identifier or description

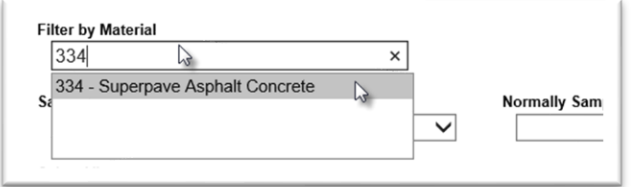

3. Enter a single search criteria to begin.

As soon as one search criteria is supplied, the system will begin the search. The screen will appear gray until the results are returned.

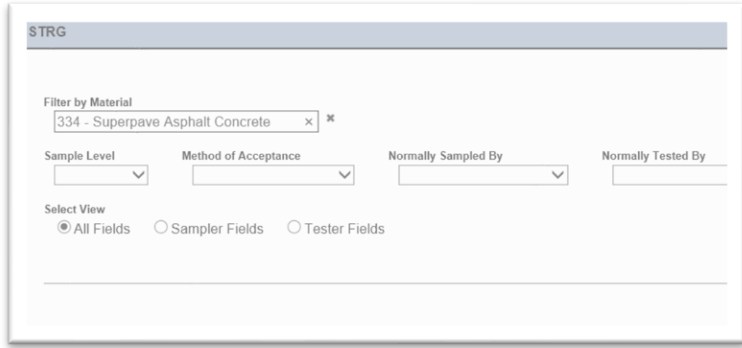

The system will return all entries meeting the single search criteria.

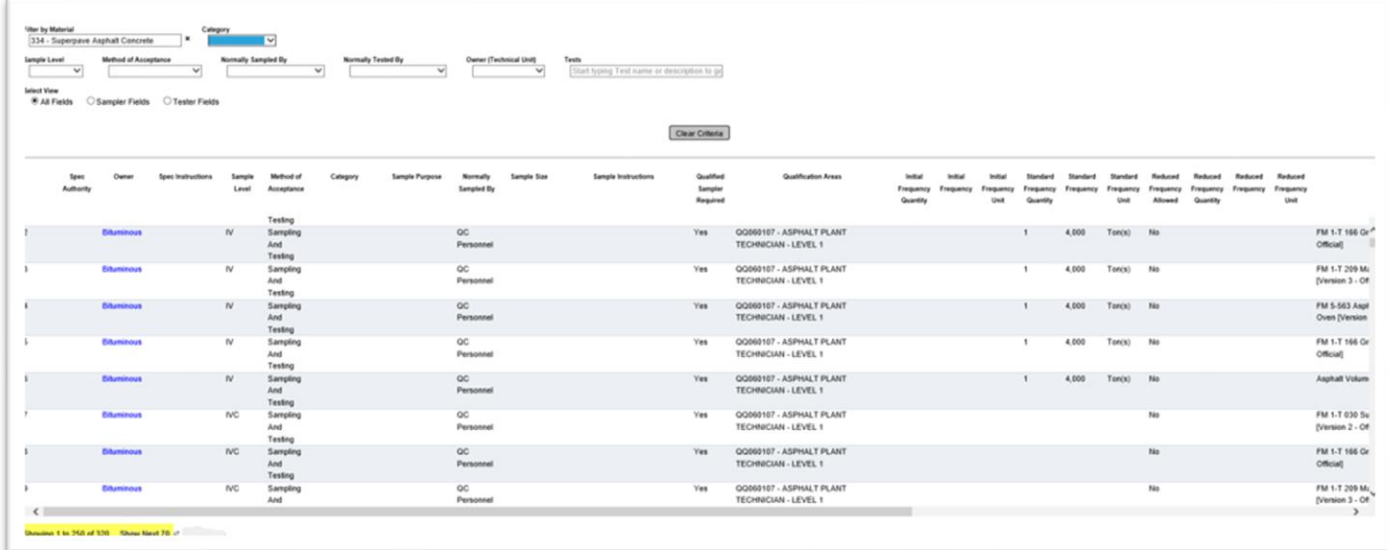

It will display the first 250 results of the number of results returned. In this example, it is the first 250 of 320 results.

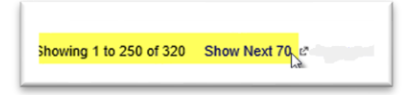

4. To see the next 70 results, select Show Next 70. If there are more than 250 results remaining, repeat until the number of results you wish to see is visible.

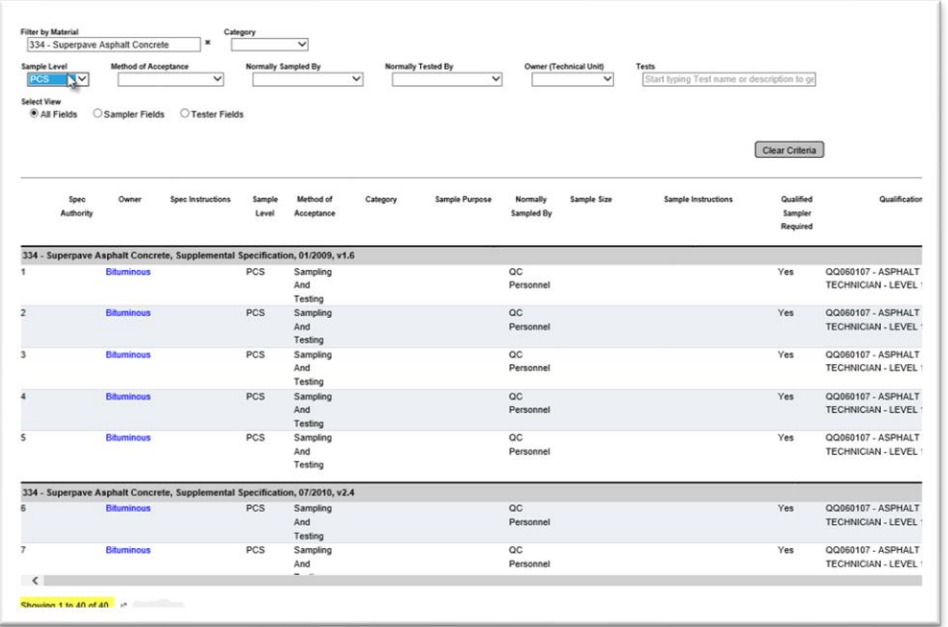

5. In some cases, the results returned may still be too large. When the search criteria returns the results, use additional criteria to reduce the returns, if desired; for example, sample level.

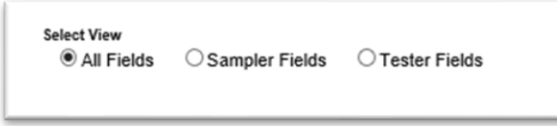

6. You may also filter to show only fields related to sampling or fields related to testing.

a. All fields will show both sampling and testing fields.

b. Sampler Fields will show only fields related to sampling requirements. Some example sampler fields are:

i. Normally sampled by – who usually takes the sample

ii. If a qualified sampler is required and what qualification area the sampler must hold

iii. Sample size, sample frequency, etc.

c. Tester Fields will show only fields related to testing requirements. Some example tester fields are:

i. Normally tested by – who usually tests the sample

ii. If a qualified tester is required and what qualification area the sampler must hold

iii. Test size (in some cases)

iv. If a qualified lab is required

v. If the test is required or not

The results are intended to be viewed on screen only. The search may be repeated as many times for as many search criteria as desired. The online STRG review is intended to be a supplement to the JGS process. For example, if you are a user who is required to create and maintain a nonstandard JGS, you may need to see a specific material STRG requirements to determine if you need to add the material to your non-standard JGS entry.

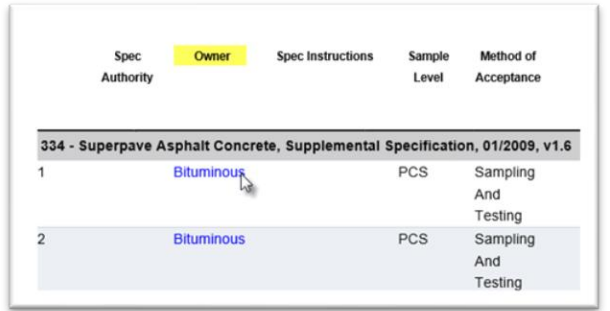

7. If, after performing and STRG search, you still have questions, contact the Owner of the MAC Spec by clicking on the hot link under the Owner header. This will create an email to the SMO Technical Unit that is responsible for the STRG MAC Spec in the retrieved entry results.

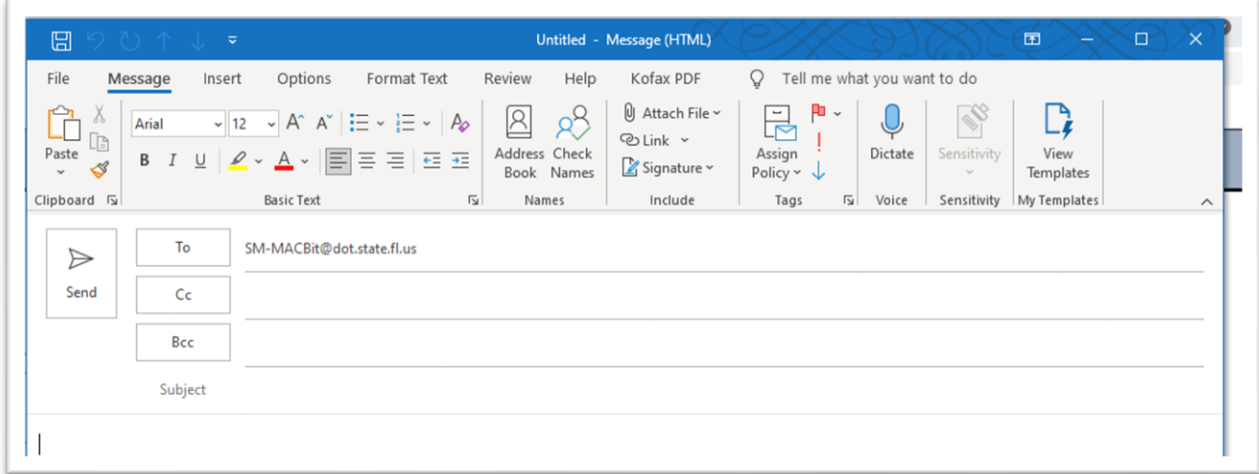

Complete the email with your subject and question. A contact from that technical unit will respond.